IKSeeM sistemaren erabiltzaileentzako gida:Nola eskatu AKDJ baimena. Nola aldatu AKDJ baimena.

2016

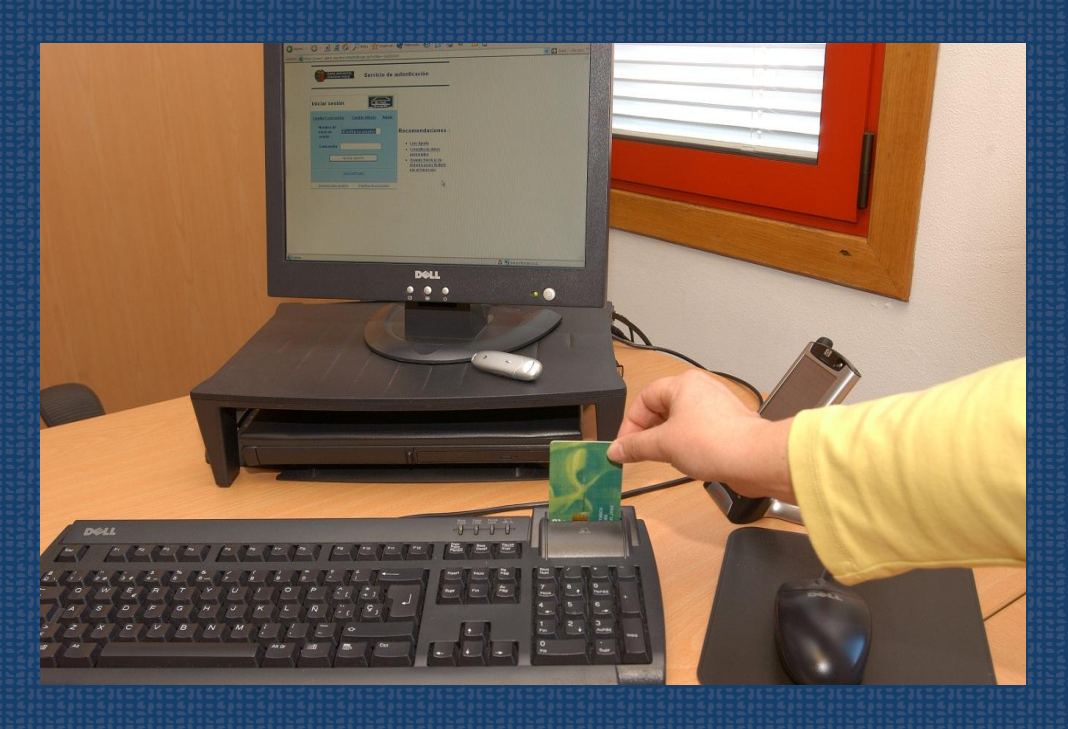

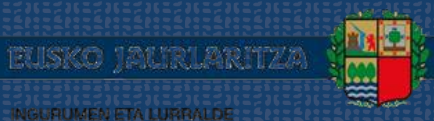

GOBIERNO VASCO

**DEPARTAMENTO DE MEDIO AMBIENTE**<br>Y POLITICA TERRITORIAL

INGURUMEN ETA LURRALDE<br>POLITIKA SAILA

# IKSeeM sistemaren erabiltzaileentzako gida:Nola eskatu AKDJ baimena. Nola aldatu AKDJ baimena. 2016

Data 2016ko apirila

Jabea Eusko Jaurlaritza. Ingurumen eta Lurralde Politika Saila

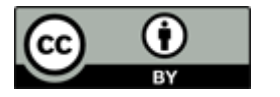

**A** euskadi.eus

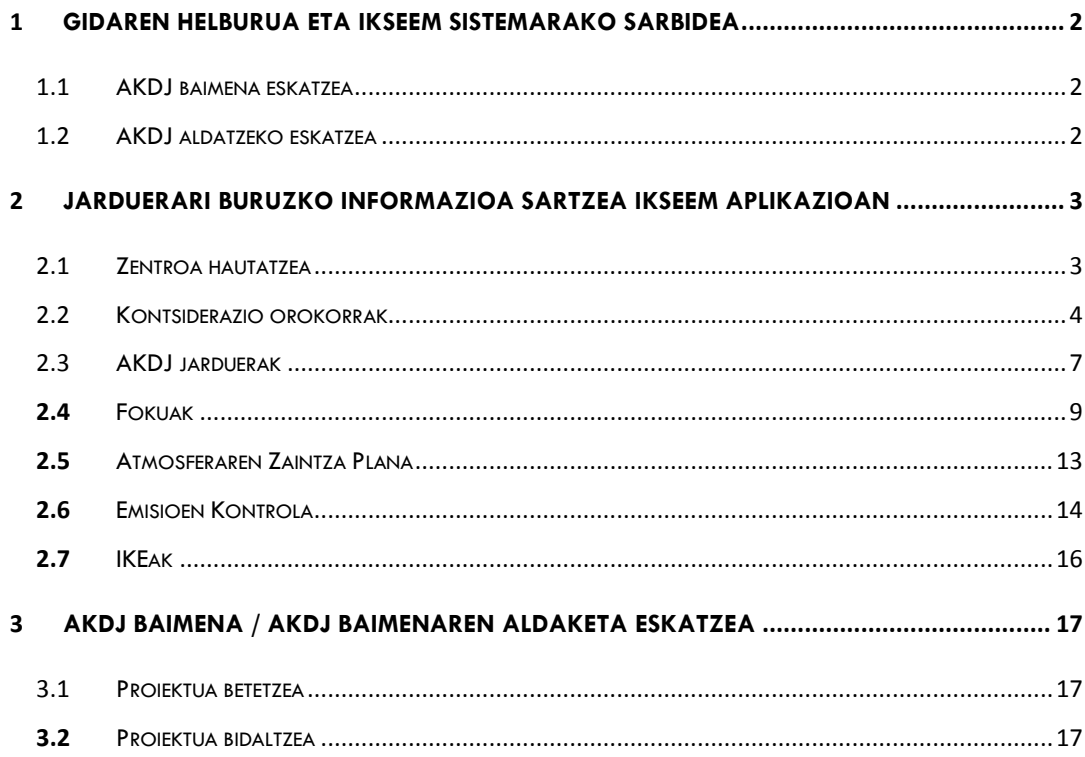

 $\begin{pmatrix} 1 \end{pmatrix}$ 

## <span id="page-3-0"></span>1 Gidaren helburua eta IKSeeM sistemarako sarbidea

Gida hau IKSeeM sistemaren erabiltzaileei zuzenduta dago;<sup>1</sup> hain zuzen ere, atmosfera kutsa dezakeen jarduera bat (hemendik aurrera, AKDJ) baimentzeko eskaera edo AKDJ baimena aldatzeko (funtsezko aldaketa edo funtsezkoa ez den aldaketa<sup>2</sup>) eskaera egin behar duen erabiltzaileari.

## <span id="page-3-1"></span>1.1 AKDJ baimena eskatzea

Labur esanda, baimen-eskaera egiteko honako urrats hauek eman behar dira (gida honetan zehaztuko ditugu):

- Lehenengoz, AKDJ instalazioak "AKDJ jarduerak", "Fokuak" eta "AZP" poltsak bete behar ditu IKSeem sisteman. Aplikazioan sartutako informazio horrekin guztiarekin Word dokumentu bat sor daiteke, hurrengo urratsean erabiltzeko.
- **H** Geroago, proiektua bete behar da; horretarako, AKDJ instalazioei dagokien memoriaren eredua Ingurumen Sailburuordetzaren webgunean dago eskuragarri, Airea atalean, baita proiektu hori nola bete behar den zehazten duen gida ere ("Gida-03: Baimena behar duten instalazioetarako proiektua egiteko gida") (3. puntua).
- Azkenik, instalazioak IKSeeM sistemako e-DMA Eskaera baten bidez bidaliko du proiektua3; hori horrela izanik, baimena eskatutzat hartuko da (3. puntua).

## <span id="page-3-2"></span>1.2 AKDJ aldatzeko eskatzea

Baimena aldatzeko eskaera honela egin behar da:

- AKDJ instalazioak "AKDJ jarduerak", "Fokuak" eta "Emisioen Kontrola" poltsak eguneratuko ditu; horretarako, aldaketari buruzko informazio berria gehitu beharko du (2. puntua). Instalazioak jarduera, foku eta errenkada berriei alta eman ahal izango die atmosferaren zaintza-programan. Alabaina, lehendik badirenetatik zenbaiti baja eman behar izanez gero, eta informazio hori administrazioak blokeatuta baldin badu (giltzarrapoa itxita), proiektuan argi eta garbi adierazi beharko da zeintzuk ezabatu behar diren, eta administrazioak eguneratuko du informazioa IKSeeM sisteman.
- Aplikazioan sartutako informazio horrekin guztiarekin Word dokumentu bat sor daiteke, hurrengo urratsean erabiltzeko.
- Geroago, proiektua bete behar da; horretarako, AKDJ instalazioei dagokien memoriaren eredua Ingurumen Sailburuordetzaren webgunean dago eskuragarri, Airea atalean, baita proiektu hori nola bete behar den zehazten duen gida ere

2

 1 IKSeeM sistema: Ingurumenari buruzko informazioa modu integralean kudeatzeko Sistema, Ingurumen eta Lurralde Politika Sailarena.

<sup>2</sup> Funtsezko aldaketaren edo funtsezkoa ez den aldaketaren definizioa Airea kutsa dezaketen jarduerak egiten diren instalazioak arautzeko Dekretuaren (abenduaren 27ko 278/2011) 19. eta 20. artikuluetan dago.

("Gida-03: Baimena behar duten instalazioetarako proiektua egiteko gida"). Puntu honetan, aldaketa motaren arabera aldea dagoela esan behar dugu:

- o Funtsezko aldaketa: proiektuak instalazio guztiari buruzko informazioa bilduko du, ez soilik gauza berriei buruzkoa.
- o Funtsezkoa ez den aldaketa: proiektuan funtsezkoak ez diren aldaketak soilik deskribatuko dira, eta ez da berriro ere deskribatu beharrik lehendik baimenduta dagoena.
- <span id="page-4-0"></span>Azkenik, instalazioak baimena aldatzeko eskaera egingo du proiektua IKSeeM sistemako e-DMA Eskaera baten bidez<sup>3</sup> (3. puntua).

# 2 **Jarduerari buruzko informazioa sartzea IKSeeM aplikazioan**

AKDJ baimentzeko eta aldatzeko proiektua aurkeztu aurretik, instalazioak datu zehatz batzuk sartu behar ditu IKSeeM aplikazioan, zehazki, AIREA atalean.

#### <span id="page-4-1"></span>2.1 Zentroa hautatzea

l

Hona hemen bidea: AIREA > AKDJ > Zentroko poltsak > AKDJ jarduerak Ezer hautatu gabe, "Bilatu" markatzen badugu, erabiltzen ari garen ziurtagiriarekin baimenduta ditugun zentro guztiak agertuko zaizkigu.

Zentroa edo zentroak hautatu behar ditugu, horiei buruz informazioa sartu nahi badugu, eta gero, "Zerrenda egiaztatu".

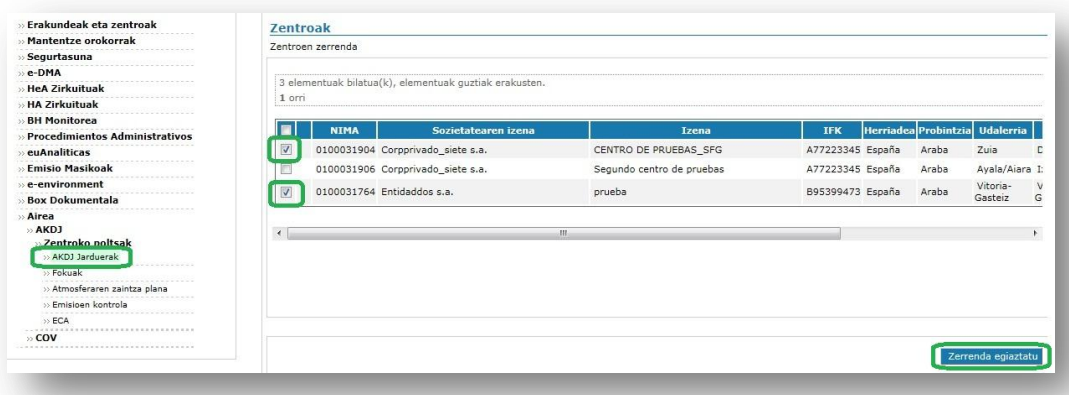

<sup>3</sup> Erabiltzaileek sisteman sartzeko beharrezkoa den informazio guztia aurkituko dute hemen: "[Ingurumenari buruzko izapide elektronikoen gida](http://www.ingurumena.ejgv.euskadi.eus/r49-3614/eu/contenidos/informacion/guia_iks/eu_def/index.shtml)": http://www.ingurumena.ejgv.euskadi.eus/r49- 3614/eu/contenidos/informacion/guia\_iks/eu\_def/index.shtml

Hortik aurrera, AIREA ataletan barrena nabiga dezakegu hautaketari eutsita (zentroaren NIMA zehatza); goiko aldean agertuko da. Zentro batetik bestera aldatu nahi badugu bigarrenaren datuak kudeatzeko, zentroaren sozietatearen izenaren gainean klik egin beharko dugu (urdinez).

Noiznahi egin ahal izango dugu beste iragazki bat, beste zentro bat hautatzeko:

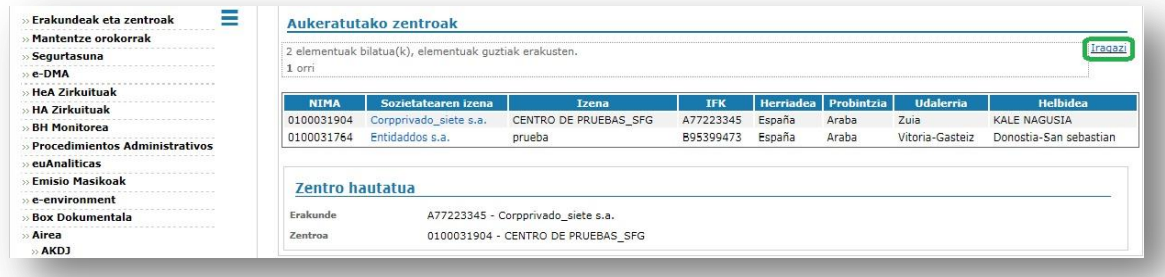

#### <span id="page-5-0"></span>2.2 Kontsiderazio orokorrak

AIREA/AKDJ barruan, zentroko bost poltsa daude. Lehenengo hiruretako (AKDJ jarduerak, Fokuak, Atmosferaren Zaintza Plana) informazioa AKDJ baimenean edo aldaketan jasota geratuko da. AKDJ jardueren mende daude fokuak, eta fokuen mende daude AZParen lerroak. Horregatik, informazioa pixkanaka sartu behar da (lehenik AKDJ jarduerak, gero fokuak, eta hirugarrenik Atmosferaren Zaintza Plana); bestela, sistemak ez digu utziko

informazioa sartzen. Hiru poltsa horietan, datuak blokeatuta ( ) edo desblokeatuta (

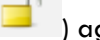

**DEEP** ager daitezke.

4

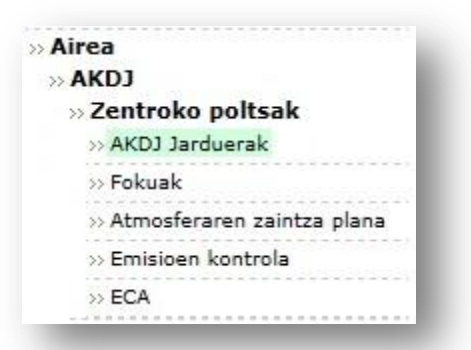

Instalazioak bere jarduerak, fokuak eta AZParen proposamena alda ditzake "desblokeatuta" egoeran daudenean. Administrazioak dagokion baimena emandakoan, datuak "blokeatuta" egoeran geratuko dira eta instalazioak ezin izango ditu aldatu.

Hiru pantaila horietan sartutako informazioa berriz erabil daiteke, baimen-eskaeraren eta aldaketa-eskaeren proiektuetan berriro ere "idatzi" behar ez izateko. Horretarako, Jarduerak, Fokuak eta AZP ataletako informazio guztia sartu ostean, instalazioak "Laburpena sortu" egin dezake (komando hori "AKDJ jarduerak" poltsan dago), formatu editagarrian:

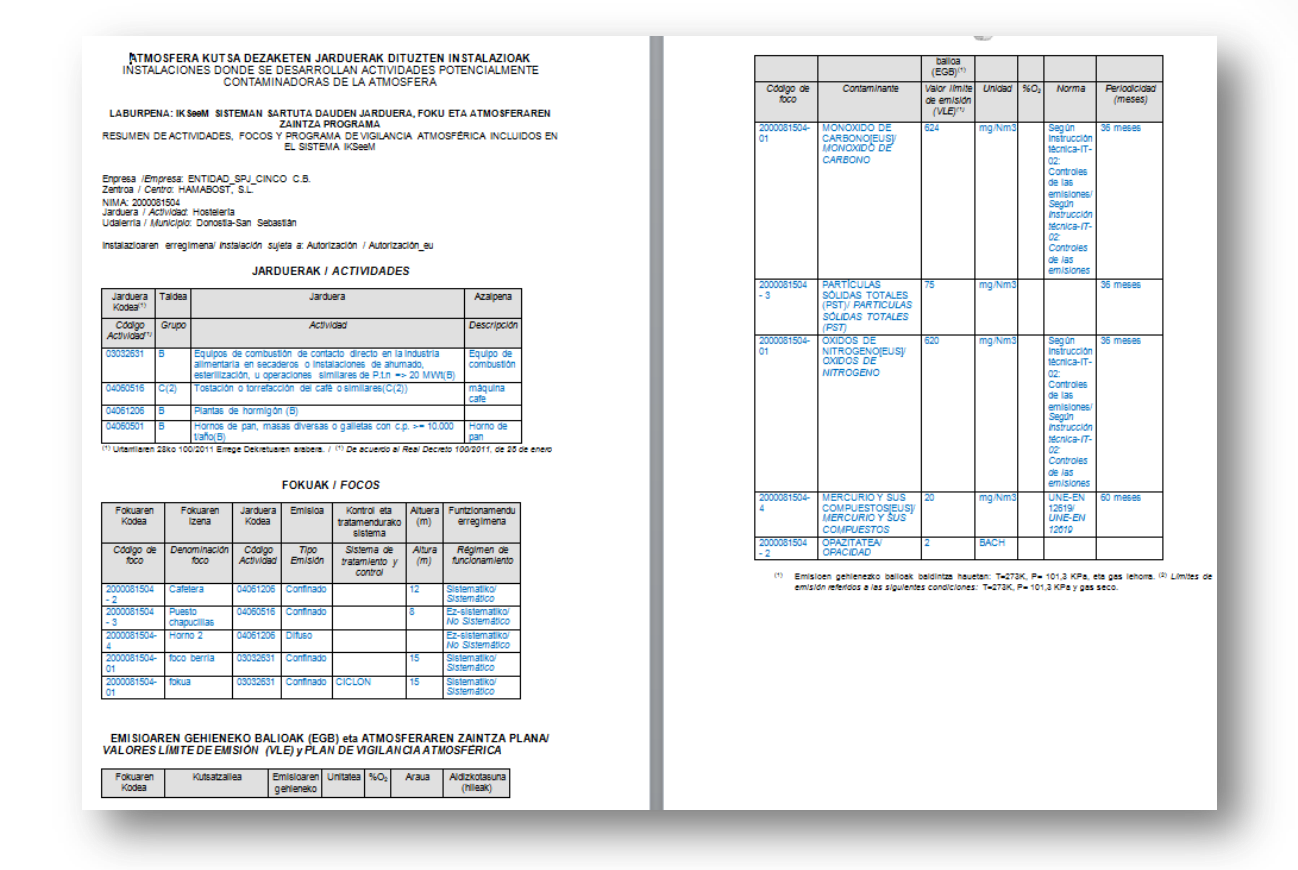

AIREA moduluaren barruko zenbait pantailatan informazio asko biltzen denez, alboko menuaren tamaina murrizteko komandoa prestatu da, pantailan errazago lan egin ahal izatearren:

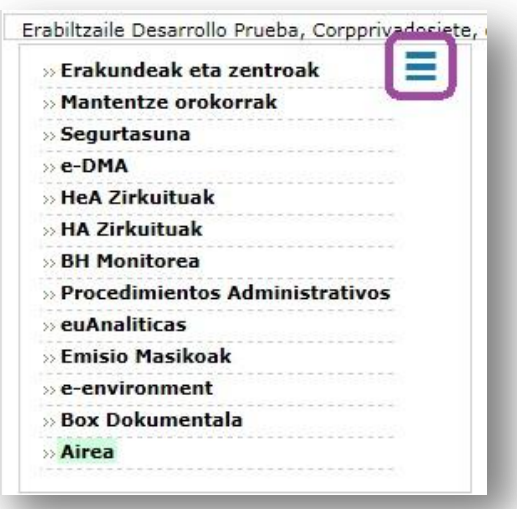

# <span id="page-8-0"></span>2.3 AKDJ jarduerak

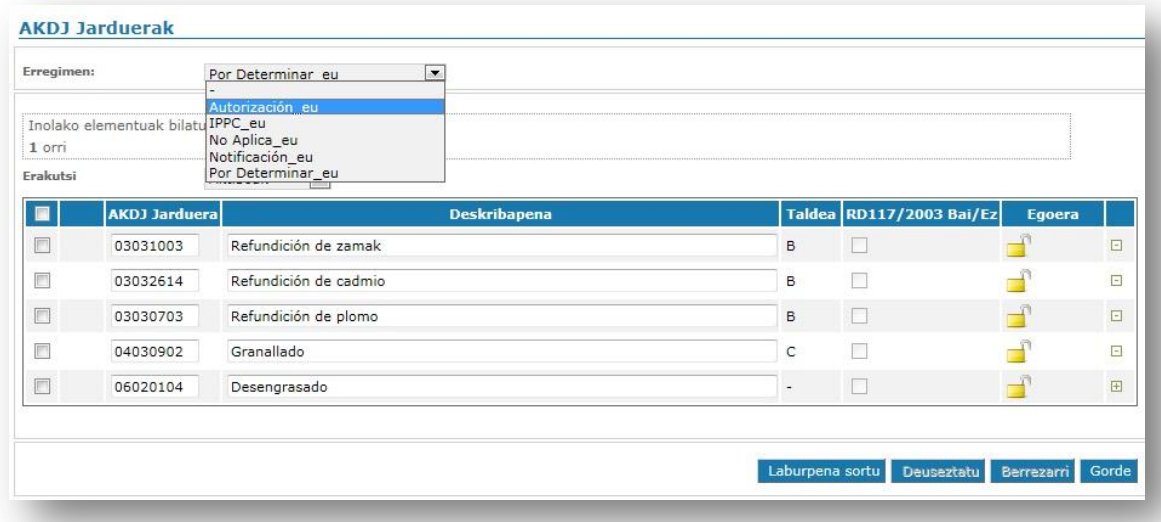

Lehenik, zer erregimeni atxikitzen zaion adierazi behar du instalazioak. Kasu honetan (AKDJ baimenaren/aldaketaren eskaera izapidetzen ari den instalazioa) "Baimena"-ri atxikita dago.

Zentroa pantaila honetan sartzen den lehenbiziko aldian, "Erregimena" laukitxo honetan "Zehazteke" agertuko da, eta "Baimena" hautatu ahal izango du4. Informazio hori

gordetakoan, sistemak ez du utziko hori aldatzen (administrazioak baino ezin izango du aldatu).

"AKDJ jarduera" zutabean jardueraren kodea sartu behar da (100/2011 Errege Dekretuko katalogoko kodea), zuriunerik gabe. Jarduera hori biltzen duen taldea automatikoki kargatuko da, baita marka bat ere, jarduera horri 117/2003 Errege Dekretua<sup>5</sup> aplikatzen ote zaion adierazten duena. Horretaz gain, errenkada gorde eta sagua gainetik pasatzen bada, jardueraren definizio osoa agertuko da burbuila batean, 100/2011 Errege Dekretuan bezalaxe.

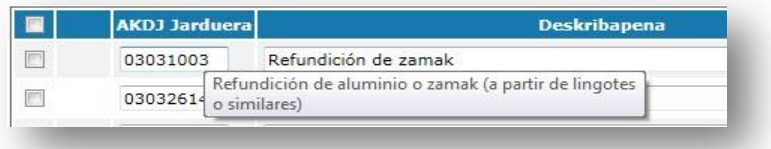

<sup>5</sup>117/2003 Errege Dekretua, urtarrilaren 31koa, zenbait jarduera eta instalaziotan disolbatzaile organikoak erabiltzeagatik sortzen diren konposatu organiko lurrunkorren isuriak murriztekoa dena.

Deskribapenean, jarduerari buruzko informazioa adieraz daiteke, aukeran, baina ez da 100/2011 Errege Dekretuko deskribapena kopiatu beharrik; informazio hori sisteman dago jada.

Jarduera gehiago gehitu nahi badira, "+" sinboloa duen irudia baliatu behar da; horren bitartez, datuak sartzeko lerro berri bat agertuko da.

<sup>4</sup> Oharra: 2011. urtetik 2016. urteko apirilera bitarte baimendutako instalazioen kasuan, informazio hori adierazita izango dute, lehenetsita. Ez bada zuzena, instalazioa Airea Zerbitzuarekin harremanetan jar daiteke.

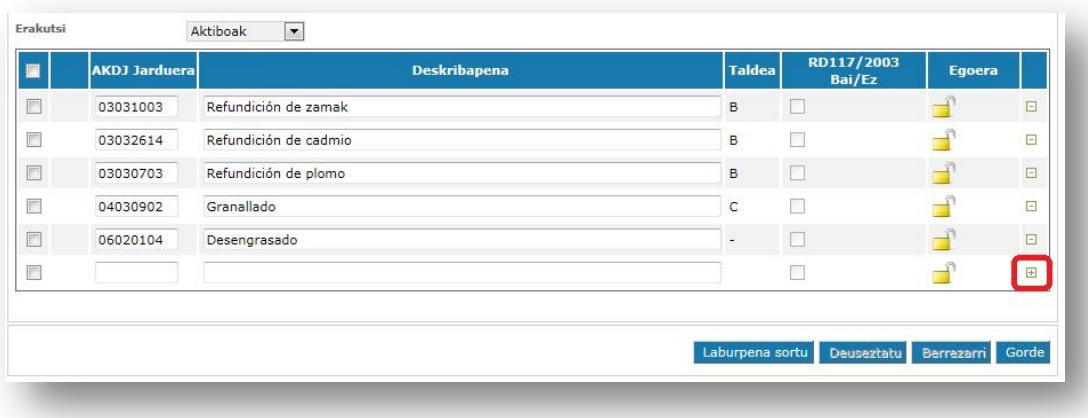

Ezabatu  $\rightarrow$  Jarduera bat ezabatu nahi izanez gero, "-" sinboloa duen irudia baliatu behar da; horren bitartez, lerroa desagertu egingo da.

Deuseztatu ( $\angle$ )  $\rightarrow$  lehen bazen jarduera bat orain ez dagoela adierazteko. Kontrako ekintza "Berrezarri" da. Kontuan izan behar da sistemak ez duela utziko jarduera bat deuseztatzen foku aktiboak baldin baditu. Jarduera hori deuseztatzeko, bi aukera daude: lehenik foku hori deuseztatzea (baldin eta jarduera ez ezik, fokua ere desagertu bada); edo, bestela, fokuak oraindik iraun egiten badu baina beste jarduera batera aldatu bada, fokua aldatzea eta beste jarduera bat esleitzea eta, horren ondoren, jada ez dagoen jarduera deuseztatzea.

GARRANTZITSUA: aurreko hori nahi adina lerrorekin egin ostean, "Gorde" botoia sakatu behar da aldaketak eguneratzeko.

## <span id="page-10-0"></span>**2.4** Fokuak

Atal honetan, foku atmosferikoei buruzko datu garrantzitsuenak sartuko ditugu. Poltsa honetara iristean, bi gauza gerta daitezke: poltsa hutsik egotea, edo instalazioaren fokuei buruzko hainbat datu lehendik izatea:

- a) Poltsa hutsik baldin badago, jarraian zehaztutakoa egin beharko da
- b) Poltsan datuak baldin badaude, instalazioak Zentroaren Fokuen Poltsan aldez aurretik sartutako datuak izango dira. Instalazioak balioetsi egin beharko du datu horiek zuzenak ote diren, hala badagokio, datuei eutsi edo "Deuseztatu" egiteko, jarraian zehaztuko dugun moduan. Kontuan hartu behar da kodifikazio zuzena NIMA -1, NIMA - 2 eta abarri dagokiola. Lehendik dauden datuak ez badatoz bat kodifikazio horrekin, instalazioak deuseztatu egin beharko ditu eta aipatutako kodifikazio horren arabera sortu fokuak. Gainera, fokua deuseztatutakoan, gero

ezin izango zaio informaziorik lotu foku horri (foku hori ezin izango da AZPan sartu, ezta neurketen emaitzarik lotu ere). Halaber, foku hori ez da agertuko "Laburpena sortu" taulan.

Zenbakizko datuak dezimalekin idazteko, sistemak "koma" baino ez du onartzen (hortaz, dezimalak ezin dira "puntu" bidez adierazi).

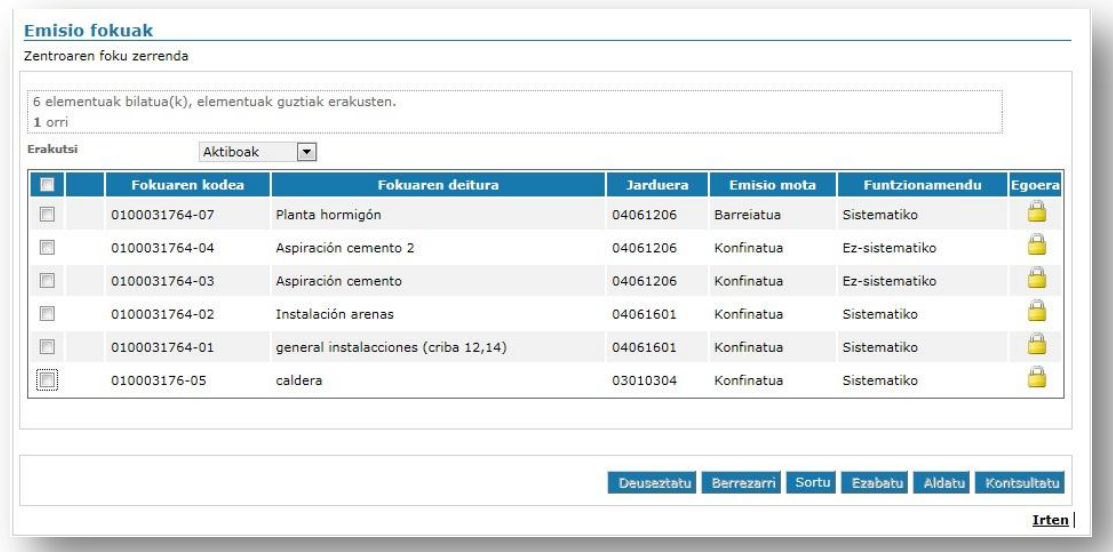

"Sortu" edo "Aldatu"  $\rightarrow$  foku berri bati alta emateko aukera ematen dute, edo lehendik dagoen foku bat aldatzeko aukera (blokeatuta ez badago). Beste pantaila batean sartuko gara (nahitaezko eremu guztiak –izartxoaren marka dutenak–, gutxienez, bete behar dira derrigorrez):

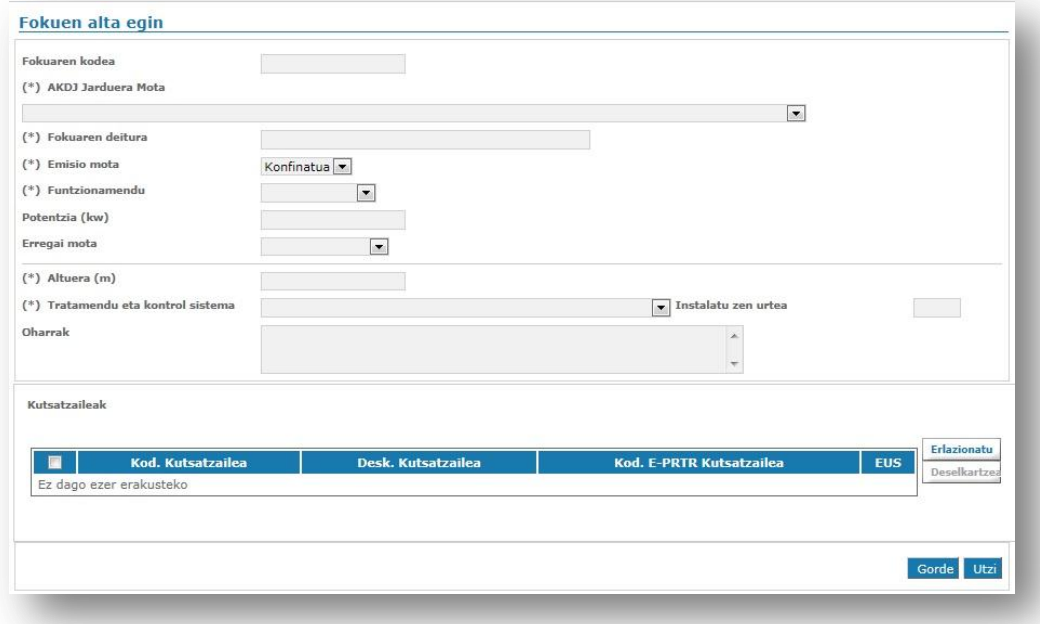

Fokuaren kodea Fokuaren kodearen formatuak NIMA-1, NIMA-2… izan behar du. Instalazio berrien kasuan, fokuaren koderik ez bada sartzen, aplikazioak automatikoki esleituko dio bat. Lehendik dauden instalazioen kasuan, horrelako koderik baldin badute kode hori idatzi beharko da. Garrantzitsua da zenbaki bera duten bi foku ez daudela ziurtatzea.

AKDJ jarduera mota $\rightarrow$  aurreko poltsan alta emandako (eta deuseztatu gabe dauden) AKDJ jardueren artetik fokuari dagokiona hautatu behar da. Fokua jarduera bati baino gehiagori baldin badagokio, hemen nagusia adieraziko da, eta oharretan bigarren mailakoa.

Emisio mota  $\rightarrow$  Konfinatua (bideratua) edo Difusoa

Funtzionamendu  $\rightarrow$  Sistematikoa/ Ez-sistematikoa

Emisio mota difusoa baldin bada, instalazioak "Sistematikotzat" markatuko du emisio jarraituak baldin baditu; aldiz, emisioak ez badira jarraituak, "Ez-sistematikoa" aukera hautatu behar da.

Tratamendu eta kontrol sistema  $\rightarrow$  goitibeherakoan gehien hurbiltzen dena hautatu behar da, edo "Arazteko sistemarik gabe" adieraziko da, arazteko sistemarik ez baldin badu. Arazteko sistema izanez gero, sistema hori zein urtetan jarri zen adierazi behar da.

Kutsatzaileen atalean, tximiniatik isurtzen diren kutsatzaileak zeintzuk diren adierazi behar da, AZPan horiek neurtzeko proposamena egin behar bada. "Erlazionatu" botoia sakatu eta foku horri dagozkionak hautatu behar dira.

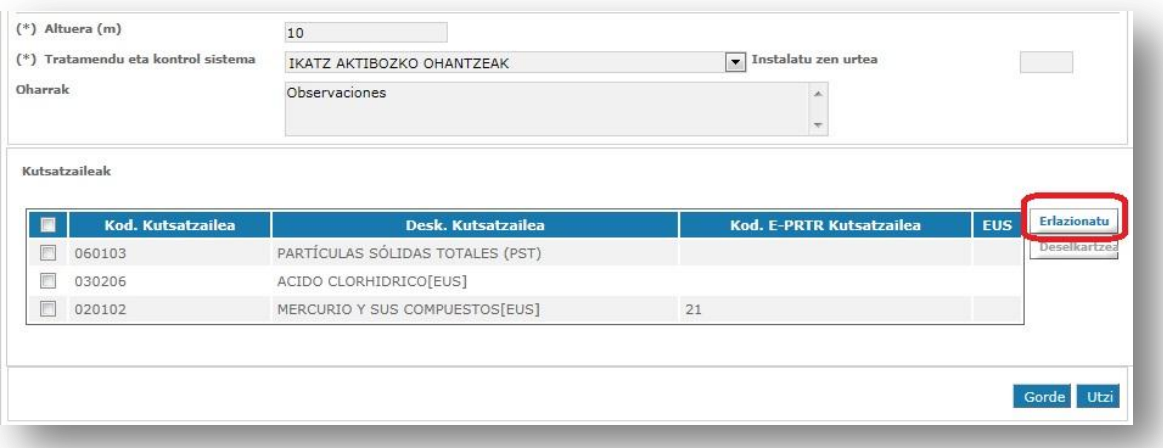

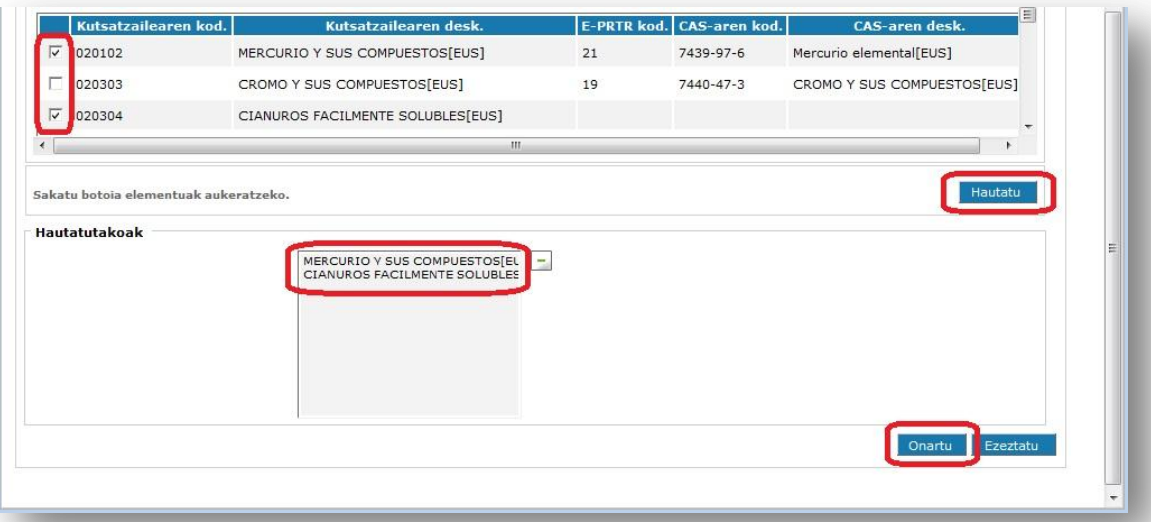

Ezeztatu  $\rightarrow$  Oker sartutako foku bat ezezta daiteke. AZPan erabiltzen ari diren fokuak, blokeatuta daudenak eta kutsatzaileak erlazionatuta dituzten fokuak ezin izango dira ezeztatu.

Deuseztatu ( $\blacktriangleright$ )  $\rightarrow$  lehen bazen foku bat orain ez dagoela adierazteko. Kontrako ekintza "Berrezarri" da. Foku bat deuseztatzen bada, AZPan dituen datuak ere automatikoki deuseztatuko dira. Fokuak berrezartzeko, berrezarri diren fokuak markatu eta "Berrezarri" botoiaren gainean klik egin behar da; kontuan izan foku bat berrezartzen delarik AZPan zituen datuak ere berrezarrita geratuko direla.

#### <span id="page-14-0"></span>**2.5** Atmosferaren Zaintza Plana

Atal honetan, AZParen proposamena azalduko du instalazioak. Proposamenean, honako datu hauek adierazi behar dira: zer foku neurtuko diren, zer kutsatzaile, eta zenbateko aldizkakotasunarekin (ez da beharrezkoa EGBa, unitatea, %O2-a eta Araua adieraztea, hori administrazioak zehaztuko baitu).

Administrazioak baimena edo baimenaren aldaketa ematen duenean, hemen behin betiko AZPa geratuko da, blokeatuta. Pantailaren goiko aldea bete behar da, eta sartutako datuak gordetzen direnean, beheko taulan geratuko da, errenkada moduan, AZParen proposamena.

AZParen azpian "Beste batzuk" izena duen atala dago; hiru oharpen daude, baina instalazioak ezin ditu aldatu. Marka hori administrazioak jartzen du, emandako baimenean difusoen kontrola, etengabe neurtzeko sistema bat edo autokontrolak biltzen diren kasuan.

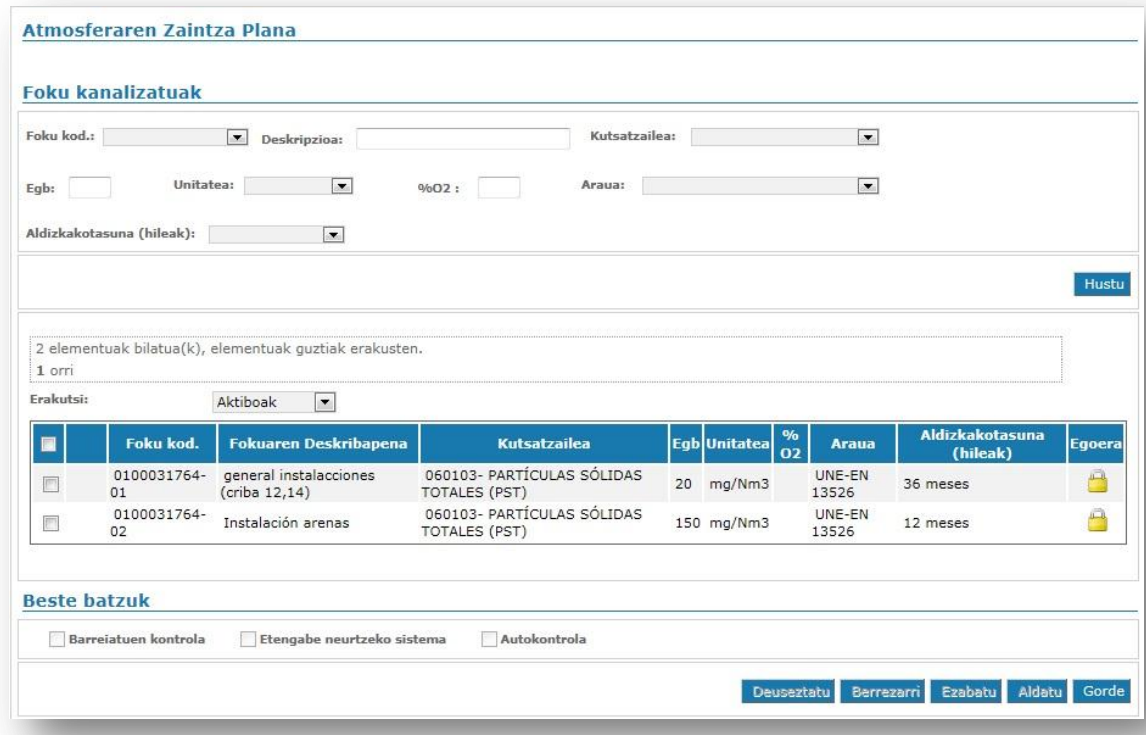

**Hasierako hiru poltsa hauetako datuak sartutakoan, berriro ere lehenengora –jarduerei buruzkora– itzul daiteke "Laburpena sortu" egiteko; hartara, AKDJ baimen-eskaera edo aldaketa-eskera betetzeko baliagarria den informazioa lor daiteke (ikus gida honetako 3.1 puntua).**

#### <span id="page-15-0"></span>**2.6** Emisioen Kontrola

Pantaila honetan, instalazioak bere fokuetan egin diren emisioen kontrolen emaitzak ikusi ahal izango ditu, baita Excel batera deskargatu ere (besteak beste, erregistro-libururako balio diezaioke –datu jakin batzuk aplikazioan egoteak ez du esan nahi instalazioak ez duenik erregistro-liburua izateko betebeharra bete behar, baimenean aipatzen denez–).

Administrazioari aldez aurretik aurkeztutako emisioen kontrolak eskuragarri egongo dira, arian-arian, 2016. urtean. Egiten diren emisioen kontrol berrietako datuak ILEek sartuko dituzte (datuak sartzeko moduari buruzko informazio gehiago nahi izanez gero, kontsultatu gida berezia: "Nola sartu datuak Emisioen Kontroleko poltsan eta nola bidali dagokion IKE txostena"), txosten osoa e - DMA Eskaera baten bidez bidali baino lehen. Erakunde batek instalazioaren izenean datu horiek sartu ahal izateko, instalazioak baimena eman beharko dio (ikus 2.7 puntua, baimen hori emateko moduari buruz).

Dokumentua administrazioan aurkeztu ostean, datuen errenkada horren "Egoera" "Aurkeztuta" izango da (pdf ikonoaren gainean klik eginez gero, txosten osoa zabalduko da). Egoera "Zirriborroa" izango da baldin eta datuak "Emisioen Kontrola" poltsan sartu badira, baina ez badugu burutu e - DMA Eskaera baten bidez bidaltzeko prozesua.

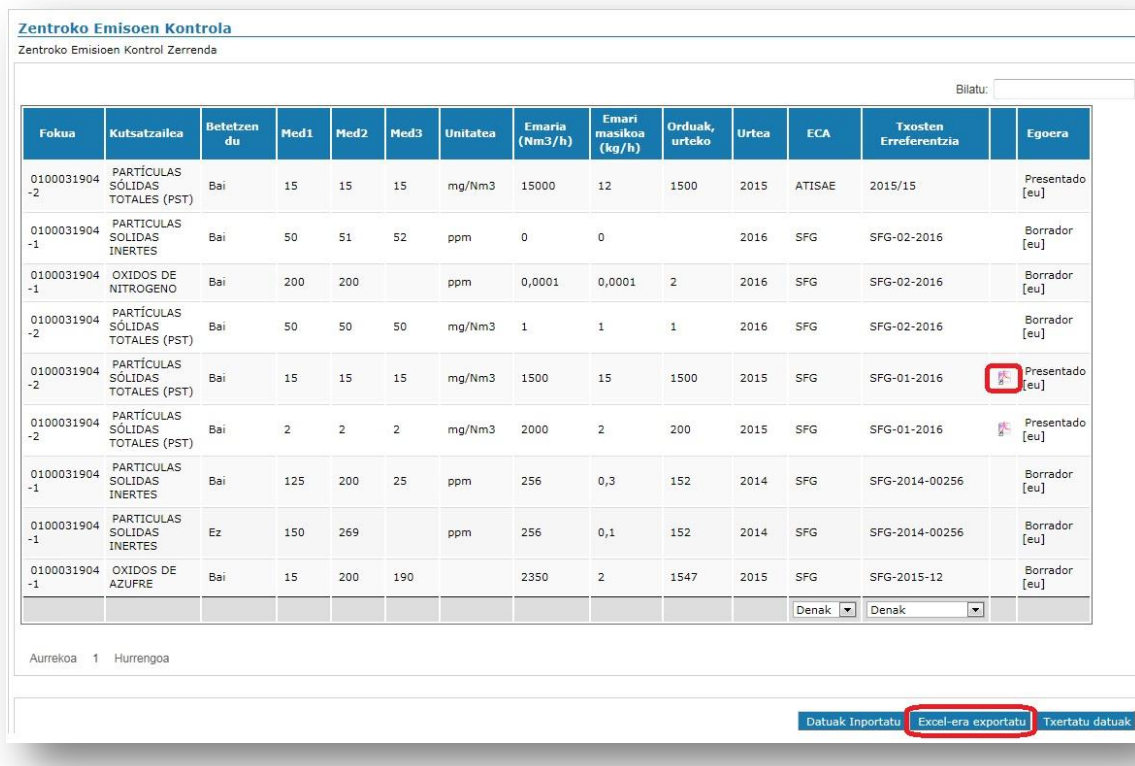

Pantailan bi iragazki agertzen dira, datuak errazago aurkitzeko (ILEaren arabera edo Txostenaren erreferentziaren arabera iragazita); halaber, "Bilatu" tresna ere badago: taula osoan bilatu nahi den hitza edo zenbakia idatziz gero, elementu hori duten errenkadak agertuko zaizkigu.

## <span id="page-17-0"></span>**2.7** IKEak

IKEek bete behar dutenez "Emisioen Kontrola" poltsa, dagokion instalazioaren IKSeeM sisteman sartzeko baimena eman behar zaie. Hori horrela, IKEek neurketei buruzko informazio guztia aurkeztu ahal izango dute instalazioaren izenean.

Horretarako, "Gehitu" botoiaren gainean klik eginez gero leiho berri bat irekiko da, IKEtzat kategorizatutako zentro bat bilatu eta hautatu ahal izateko. Zentroa hautatzen denean, hautatutako IKEaren datuak kargatuko dira pantailan. Gainera, alta hartzeko eta baja emateko datak ere bete behar dira IKE horrek instalazioaren izenean datuak sartzeko baimena duen aldia zehazteko (baja emateko data ez da derrigorrez adierazi behar, baina komeni da). Bukatzeko, "Gorde" egin behar da.

Eta orduan gehituko zaio IKEa zentroko IKEen zerrendari. Altako datatik bajako datara bitarte, erakundeak instalazioaren poltsetan sartzeko aukera izango du haren izenean izapideak egiteko ("Emisioen Kontrola" poltsako datuak betetzea, eta aldizkako IKE txostena Airea Zerbitzura bidaltzea e - DMA Eskaera baten bidez).

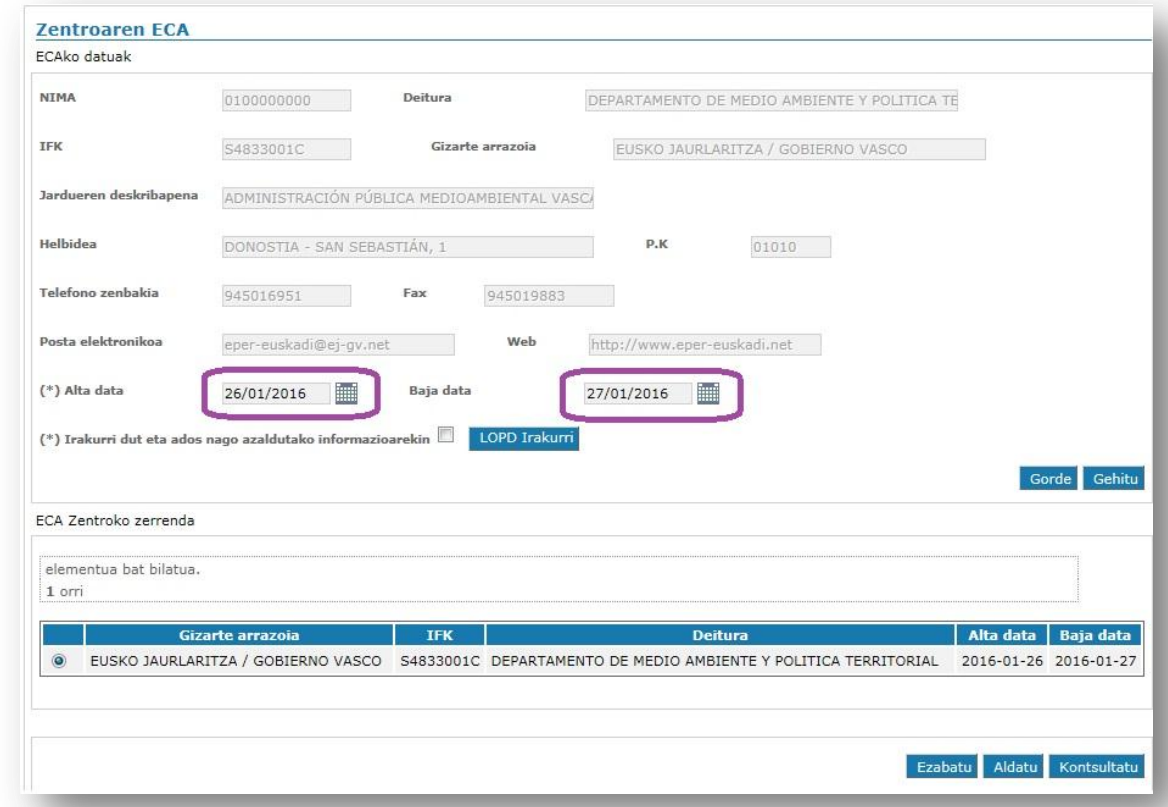

# <span id="page-18-0"></span>3 AKDJ baimena / AKDJ baimenaren aldaketa eskatzea

Instalazioek "AKDJ jarduerak", "Fokuak" eta "Atmosferaren Zaintza Plana" poltsak bete ostean, hala badagokie, honela jardun behar dute:

#### <span id="page-18-1"></span>3.1 Proiektua betetzea

Proiektu hori betetzeko eredua eta proiektua nola bete zehazten duen Gida – 03 erabiltzaileen eskura daude Ingurumen Sailburuordetzaren webgunean, Airea atalean.

Proiektua enpresan ahalordeak dituen norbaitek sinatu behar du, eta ez du zertan IKSeeM aplikazioan izapideak egiten dituen lagun bera izan.

Word dokumentua bete ondoren, pdf formatuan gorde behar da.

#### <span id="page-18-2"></span>**3.2** Proiektua bidaltzea

Proiektua bidaltzeko, izapide bat bete behar da e - DMA Eskaeraren bidez. e- DMA Eskaera bat nola egin behar den honako gida honetan dago azalduta: "[Ingurumenari](http://www.ingurumena.ejgv.euskadi.eus/r49-3614/eu/contenidos/informacion/guia_iks/eu_def/index.shtml)  [buruzko izapide elektronikoen Gida](http://www.ingurumena.ejgv.euskadi.eus/r49-3614/eu/contenidos/informacion/guia_iks/eu_def/index.shtml)".

Laburpen gisa:

- **1. e - DMA Eskaeran sartu, eta markatu Berria**
- **2. Hautatu SEKTOREA: AIREA, eta PROZEDURA: AKDJ: Baimenaren eskaera**

#### **AKDJ: Baimenaren funtsezko**

#### **aldaketa**

#### **AKDJ: Baimenaren funtsezkoa ez den**

#### **aldaketa**

- **3. Nahitaezko dokumentu bat eranstea**: egindako proiektua, pdf formatuan. Instalazioak eranskinak ere baldin baditu, edo arrazoiren batengatik dokumentu gehiago erantsi nahi izanez gero –segurtasun-fitxak edo beste plano batzuk–, aukerako dokumentuen bidez egin daiteke.
- **4. Posta elektronikoko bi helbide adieraztea**. Administrazioak jakinarazpen, ebazpen edo zuzentzeko errekerimendu bat egiten duenean IKSeeM aplikazioan, hemen adierazten diren helbide elektronikoetara ohartarazteko mezu elektroniko bana iritsiko da, arduraduna IKSeeM aplikazioan sar dadin jakinarazitakoa kontsultatzeko.

**5. Eskaera sinatzea eta aurkeztea**. Sinatzeko garaian, baliteke arazo informatikoak sortzea, besteak beste, "Java ez dago eguneratuta". Kasu horretan, "Zuzenean" 012 telefono-zenbakira dei daiteke EAEtik (Euskaditik kanpo, telefono-zenbakia: 945 - 011800) eta IKS zerbitzuarekin harremanetan jartzeko eskatu.

e-DMA Eskaera aurkeztu ondoren, espedientea "Nire Espedienteak" atalean geratuko da, "Hasita" egoeran, eta espediente-kode bat esleituko zaio.

Oharra: IKSeeM sistemarekin berarekin lotutako arazoetan laguntza teknikoa lortzeko, jarri harremanetan IKS Zerbitzuarekin:

*Euskaditik: 012 "Zuzenean"*

*Euskaditik kanpo: 945 018000*

*Atzerritik: 00 34 945 018000*

*Jendeari arreta emateko ordutegia: astelehenetik ostiralera, 09:00etatik 13:30era.*

*Helbide elektronikoa: [dmausuario@yahoo.es](mailto:dmausuario@yahoo.es)*